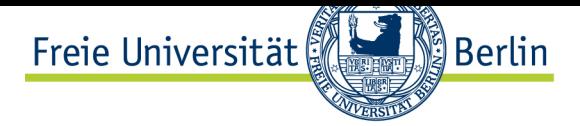

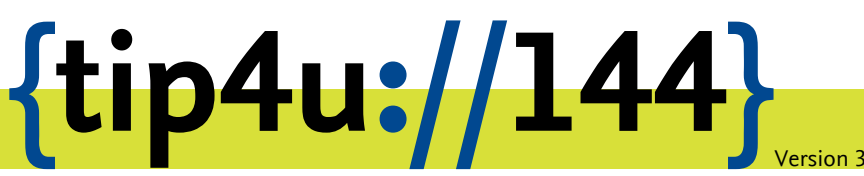

**Zentraleinrichtung für Datenverarbeitung (ZEDAT)** www.zedat.fu-berlin.de

# Exchange-Mail mit Outlook 2016 für Mac

Das Mailprogramm Outlook 2016 ermöglicht Ihnen den Zugriff auf Ihr Exchange-Postfach und andere Exchange-Dienste. Die folgende bebilderte Anleitung demonstriert Schritt für Schritt die Konfiguration sowie die Verwendung von Outlook 2016 mit Ihrem Exchange-Postfach. Voraussetzung dafür ist ein installiertes Microsoft Office für Mac 2016.

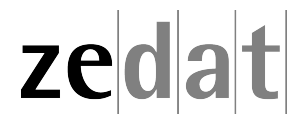

## Exchange-Mail mit Outlook 2016 für Mac

#### **Konfiguration**

Starten Sie Outlook 2016 aus dem Ordner *Programme*. Es startet automatisch ein Assistent. Anderenfalls können Sie den Assistenten auch manuell starten, indem Sie unter *Outlook* ‣ *Einstellungen* ‣ *Konten* unten links auf das Plus-Zeichen und dann auf *Neues Konto…* klicken.

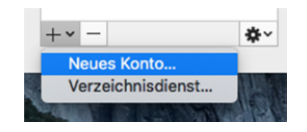

Tragen Sie zunächst Ihre E-Mail-Adresse ein. Die Form vorname.nachname@fuberlin.de ist hierbei in den meisten Fällen die Regel. Sollten Sie sich dessen nicht sicher sein, können Sie sie auch in der Form benutzer@campus.fu-berlin.de eingeben, wobei benutzer für Ihren ZEDAT-Benutzernamen steht. Falls der Dienstanbieter nicht automatisch gefunden wird, müssen sie manuell *Exchange* als Ihren Anbieter auswählen.

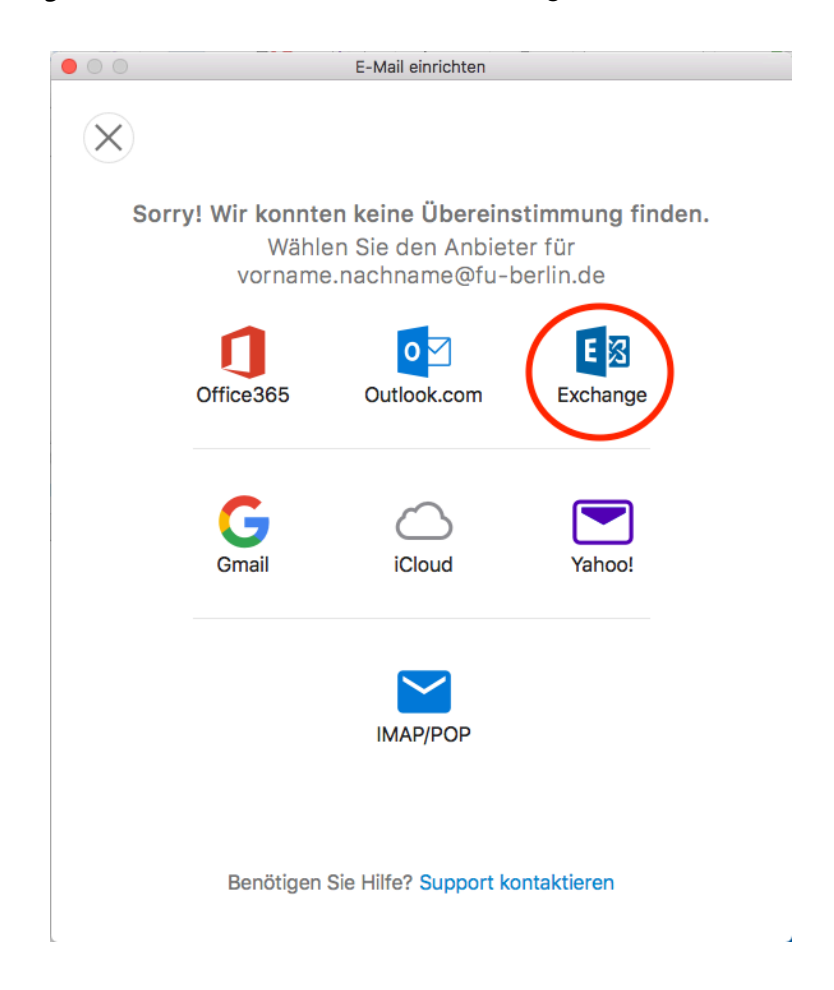

Wählen Sie unter *Authentifizierung* die Methode *Benutzer und Kennwort* aus. Tragen Sie ihren ZEDAT-Namen in der Form **fu-berlin\benutzer** ("\" erzeugen Sie mit alt + **shift + 7**) und Ihr Kennwort ein. Bei Server tragen Sie bitte **exchange.fu-berlin.de** ein. Anschließend klicken Sie auf *Konto hinzufügen* .

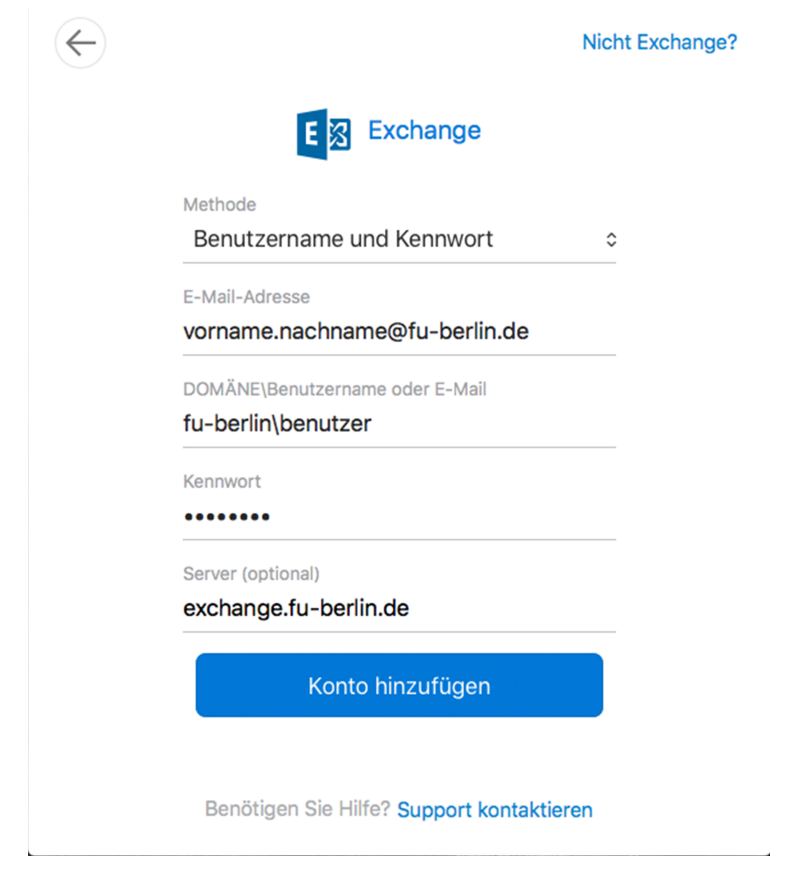

Damit ist der Zugang zu Ihrem Exchange-Postfach fertig eingerichtet. Sie können bei der Kontobeschreibung einen beliebigen für Sie aussagekräftigen Namen verwenden.

## **Erste Schritte in Outlook 2016**

#### **Erstellung einer E-Mail**

Zur Erstellung einer E-Mail mit Outlook 2016 klicken Sie auf das Icon *E-Mail* (oder wählen Sie im Menüpunkt *Ablage* ‣ *Neu* ‣ *E-Mail* bzw. benutzen die Tastenkombination **+ N**.

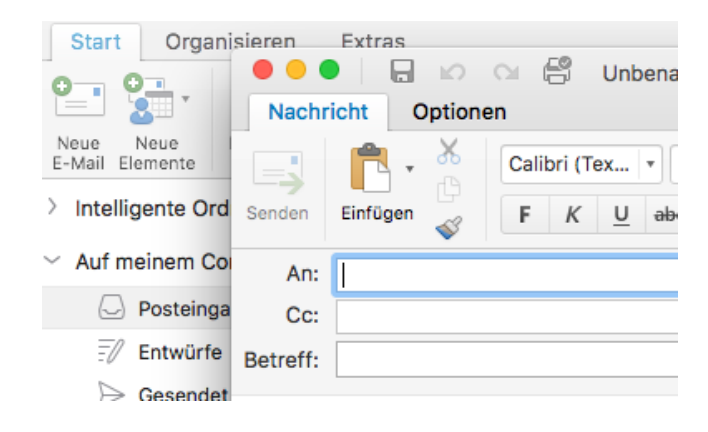

Im oberen Abschnitt befindet sich der sogenannte "Kopf" Ihrer E-Mail.

Erläuterungen zum Kopf einer neu verfassten E-Mail:

- Im Kopf der E-Mail geben Sie unter *An:* die E-Mail-Adresse(n) ein, an die Sie die Mail senden wollen.
- Im Feld *Cc:* können Sie die Adressen weiterer Personen festlegen, die Sie durch Kommata trennen sollten.
- Den Betreff Ihrer E-Mail geben Sie im Feld neben *Betreff* ein.
- Im Bereich unterhalb der *Betreff* -Zeile können Sie den eigentlichen Text Ihrer E-Mail eingeben.
- Wollen Sie Dateien an Ihre E-Mail anhängen, klicken Sie auf *Datei anfügen* im Office-Menüband oder wählen im Menüpunkt *Entwurf* ‣ *Anlagen* ‣ *Auf meinem Mac*.

## **Versenden einer E-Mail**

Nach einem Klick auf den Button *Senden* versucht Outlook 2016, den Mailserver der ZE-DAT zu kontaktieren und die E-Mail über diesen zu versenden. Wenn Sie nichts an den Einstellungen verändert haben, wird Ihre Mail nun verschickt, sofern Ihr Rechner mit dem Internet verbunden, also online ist. Womöglich werden Sie zur Eingabe Ihres Passwortes aufgefordert. Arbeiten Sie offline, schiebt Outlook 2016 die Mail nur in den Ordner *Postausgang* und wartet mit dem Versenden. Sobald Sie wieder online sind, wird die Mail automatisch versendet.

## **Empfangen von E-Mails**

Das Abholen Ihrer E-Mails vom Mail-Server der ZEDAT erfolgt über das Menü *Extra* ‣ *Senden und empfangen* ‣ *Alles senden und empfangen* bzw. das Benutzen der Tastenkombination **+ K**.

Alle neuen Nachrichten werden in den Posteingang übertragen. Um die neuen Mails einzusehen, wechseln Sie bitte dorthin, indem sie in der linken Spalte auf *Posteingang* klicken.

Wollen Sie eine Mail lesen, so klicken Sie doppelt auf diese Mail. Es öffnet sich ein Fenster, in dem der Inhalt der Mail angezeigt wird.

Weitere Tipps zum Erstellen von Nachrichten finden Sie im Tip4U #021<sup>1</sup> *E-Mail-Konventionen*.

## **Erstellen eines neuen Kalenders**

Das Erstellen eines neuen Kalender erfolgt in der Kalenderansicht über das Menü *Ablage* ‣ *Neu* ‣ *Ordner* bzw. durch die Tastenkombination **Shift + + N** . Dabei müssen Sie einen beliebigen Kalender ausgewählt haben. Durch Rechtsklick auf den neuen Kalender *Unbenannter Ordner* ‣ *Ordner umbenennen* oder Doppelklick auf den Namen lässt sich der neue Kalender umbenennen.

<sup>1</sup> http://zedat.fu-berlin.de/tip4u\_21.pdf

#### **Kalender für andere Benutzende freigeben**

Mit einem Exchange-Postfach haben Sie die Möglichkeit, Ihren eigenen Kalender für andere Personen freizugeben. Das Freigeben Ihres Kalenders für andere Benutzende erfolgt über die Schaltfläche *Freigabeberechtigungen…*.

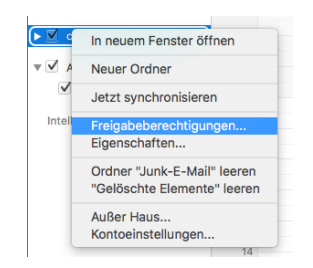

Unter dem Reiter *Berechtigungen* können mit einem Klick auf *Benutzer hinzufügen* Personen benannt werden, die berechtigt sind, Elemente in dem freigegebenen Ordner zu lesen, zu erstellen, zu bearbeiten oder zu löschen.

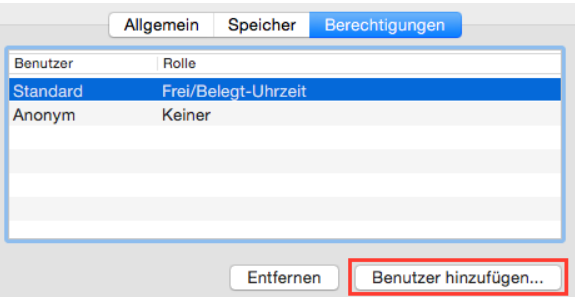

Im sich daraufhin öffnenden Fenster können Sie nach der entsprechenden Person suchen, sie markieren und sie mit einem Klick auf *Hinzufügen* hinzufügen.

#### **Kalender von Anderen verwenden**

Mit einem Exchange-Postfach haben Sie die Möglichkeit, Kalender von anderen Benutzenden zu verwenden. In der Kalenderansicht im Reiter *Start* können Sie über das Icon *Freigegebenen Kalender öffnen* einen Kalender einer anderen Person öffnen.

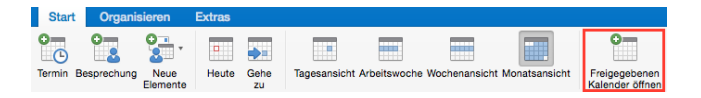

Im sich daraufhin öffnenden Fenster können Sie nach der entsprechenden Person suchen, sie markieren und den freigegebenen Kalender mit einem Klick auf *Öffnen* verwenden.

Weitere Informationen zur Benutzung von Outlook 2016 finden Sie in der Online-Hilfe des Programms.

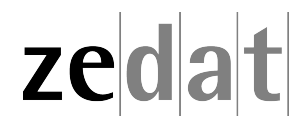